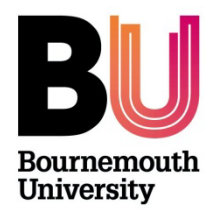

# **FOOT VIEWER**

# **MANUAL**

## **FOOT VIEWER**

#### **Foot Viewer**

Foot viewer is a simple viewer and tool set for looking at multiple ASC and CSV files, essentially XYZ data derived from either photogrammetry or optical laser scanners. You can up load multiple files for simple visual comparison and presentation. The programme should be used in conjunction with Foot Processor.

#### **Licencing Information**

In downloading and installing this software you agree to the following:

The Foot Viewer software has been developed using, and requires for its operation, third party software licensed to Bournemouth University (i.e., Matlab Software). You are only permitted to use such Third Party Software in connection with the operation of the Foot Viewer software. In return for us permitting you to download and use the Foot Viewer software and Third Party Software: A) you acknowledge and agree that you shall only download and use the Foot Viewer software and any Third Party Software for the sole purpose of accessing and running the Foot Viewer software for your own research and private study; B) you must not make any other copies of the Foot Viewer software or Third Party Software and/or make the same available to anyone else; and C) you must not disassemble, decompile, reverse engineer or create derivative works based on the Foot Viewer software or Third Party Software.

The software was written at Bournemouth University by Dr Marcin Budka as a contribution to the NERC Grant (NE/H004211/1). Any problems or development suggestions should be directed to Dr Budka (mbudka@bmth.ac.uk).

### **Installation**

In order to run Foot Viewer you will need to install the MATLAB Runtime Environment version 7.11 which can be obtained along with Foot Viewer from [http://footprints.bournemouth.ac.uk.](http://footprints.bournemouth.ac.uk/) Once this is installed, double click on the Foot Viewer icon and the programme will launch. Please note that this can take some time depending on the machine specifications being used.

#### **Operation**

On launching the application opens a simple dialogue window as shown below.

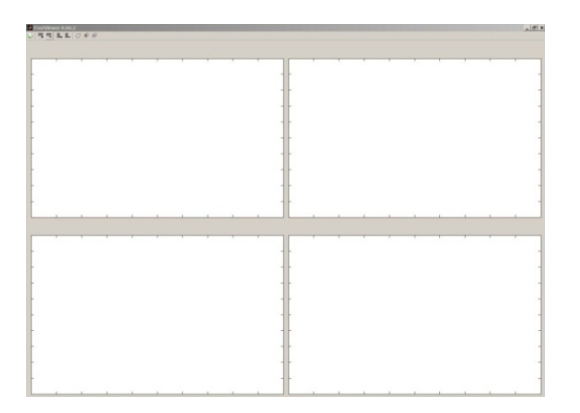

Clicking in the centre of one of the white windows causes a file open dialogue box to open allowing the user to navigate to the correct ASC or CSV file. Select and press open and the file will appear in the window. The tools are shown below, allowing one to add rows and columns, export the current view as a JPEG file and switch between a raster and contour view:

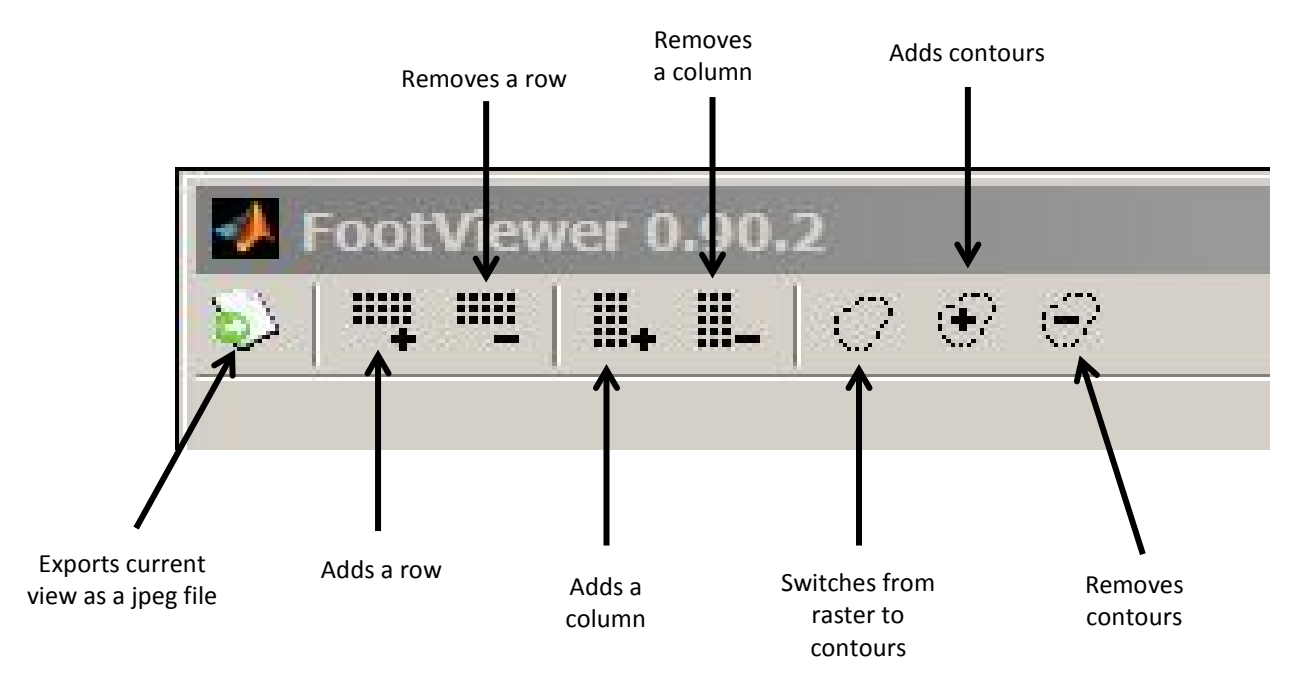

Examples of Foot Viewer output are shown below:

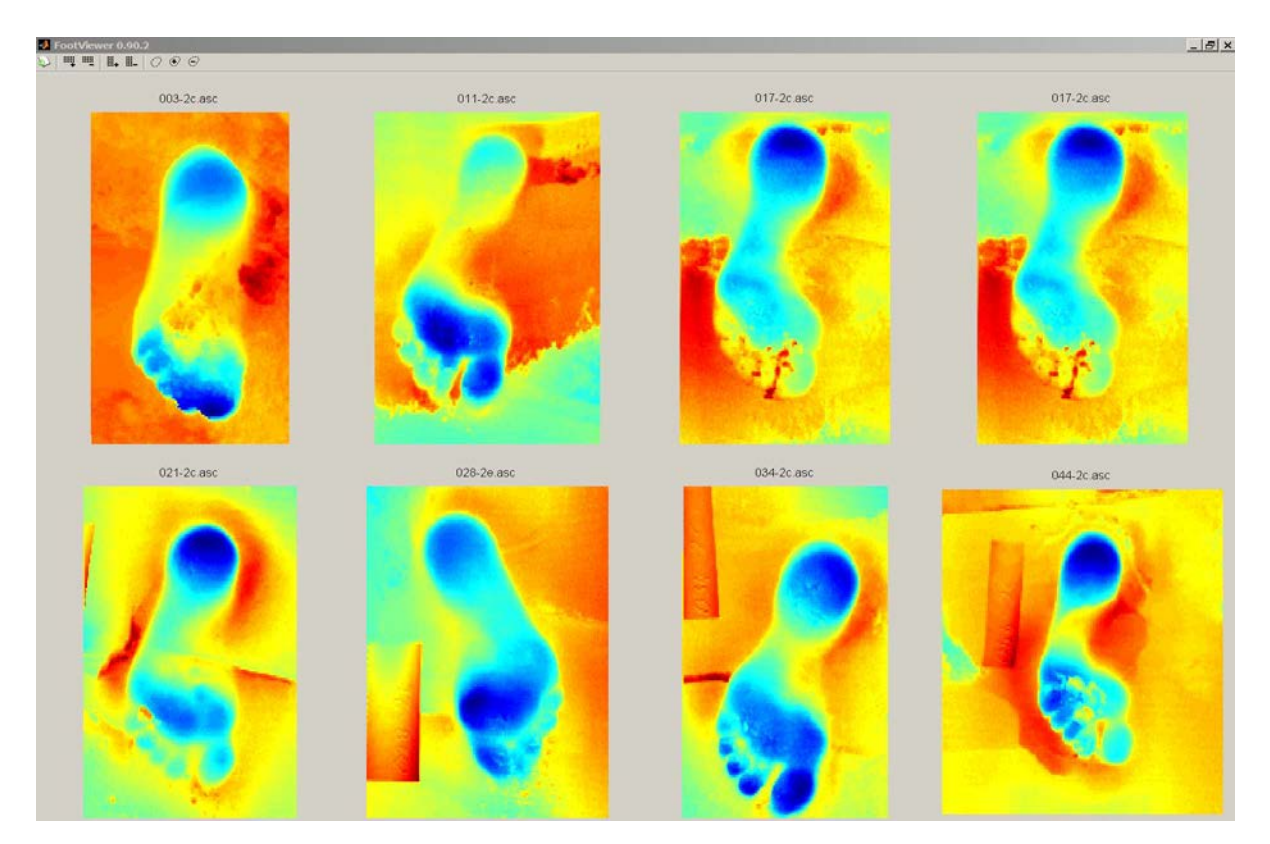

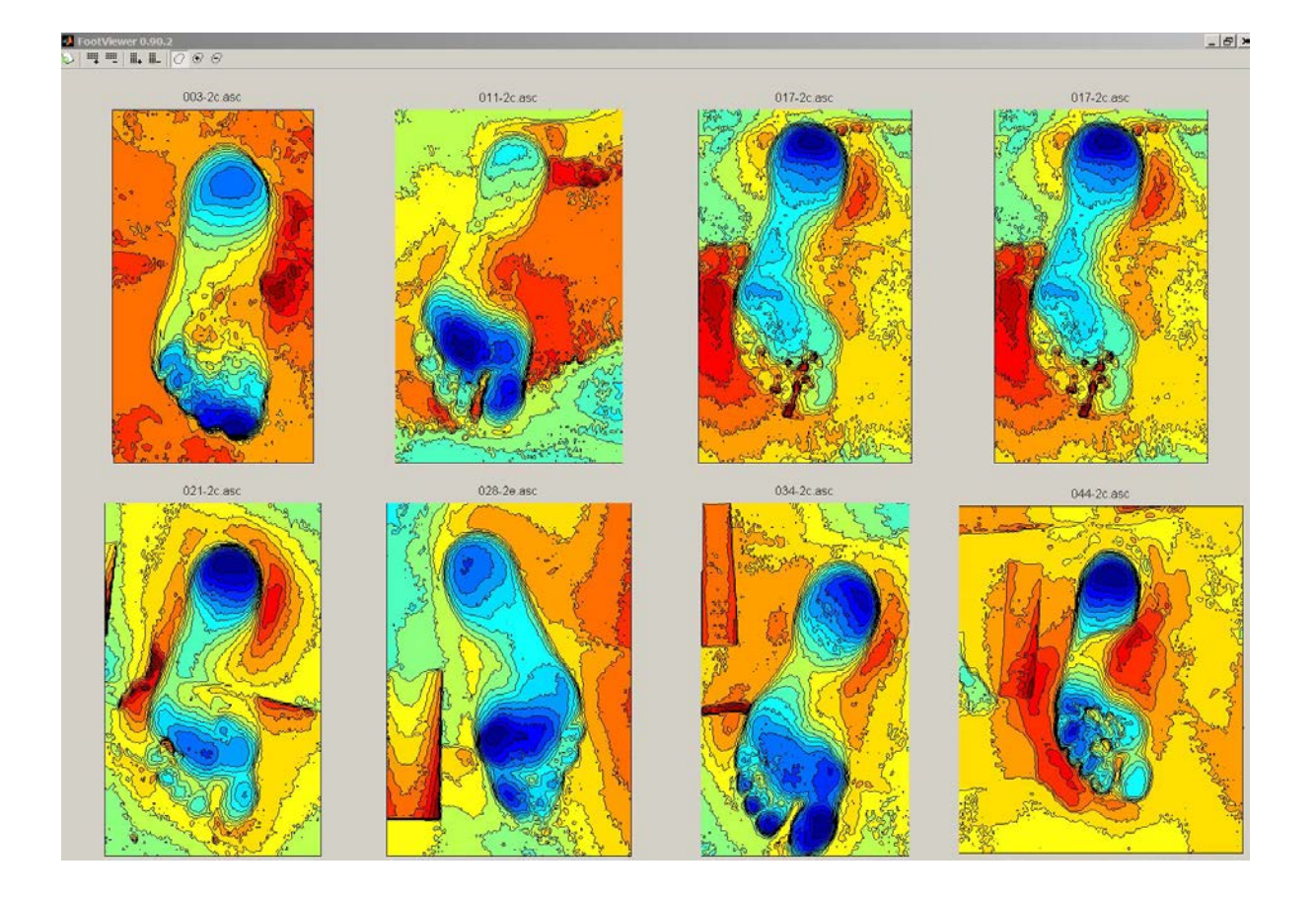